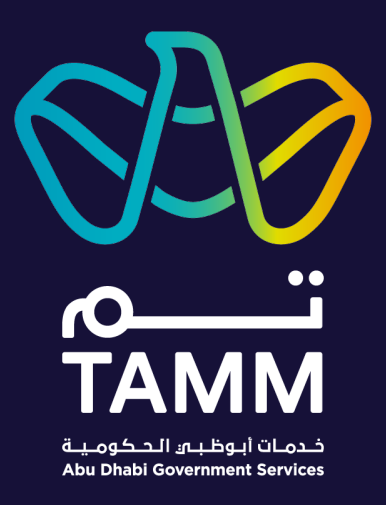

# **Abu Dhabi Centre for Technical and Vocational Education and Training (ACTVET)**

## **Candidate Management**

*User Guides – V0.2*

*Created: Jun 2021 Last Updated: Sep 2022*

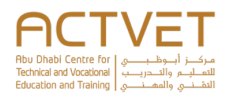

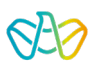

## Contents

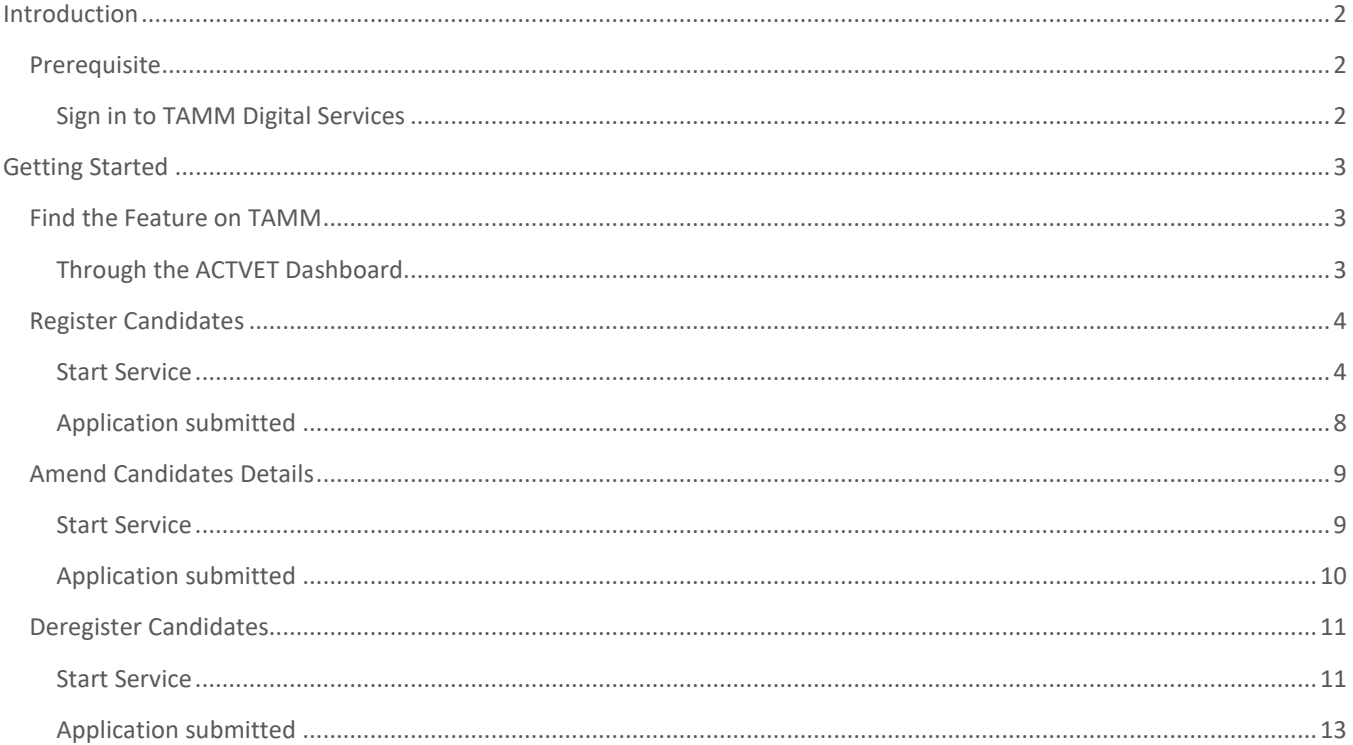

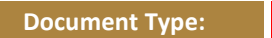

 $\Box$  Secret

 $\Box$  Sensitive

 $\Box$  Confidential

 $\boxed{\boxtimes}$  Open

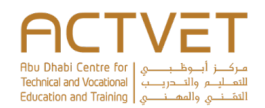

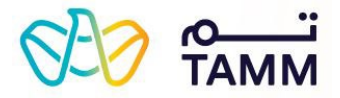

## <span id="page-2-2"></span>**Introduction**

<span id="page-2-0"></span>TAMM allows you to manage various services offered by the ACTVET starting with registering candidates to deregistering candidates.

**The following ACTVET features are covered in this user guide:**

- **Register Candidates** In this feature, the institution's primary contact can register candidates.
- **Amend Candidates Details**  In this feature, the institution's primary contact can amend candidates' details.
- **Deregister Candidates**  In this feature, the institution's primary contact can deregister candidates.

## <span id="page-2-1"></span>**Prerequisite**

An active UAE PASS account is needed to access the ACTVET digital services and initiate a request.

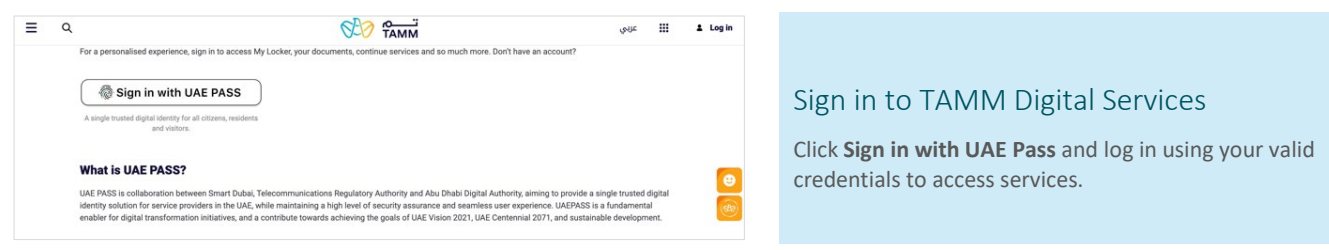

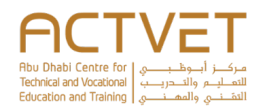

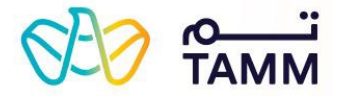

## <span id="page-3-2"></span><span id="page-3-1"></span>**Getting Started**

This section explains step-by-step procedure to request the features.

<span id="page-3-0"></span>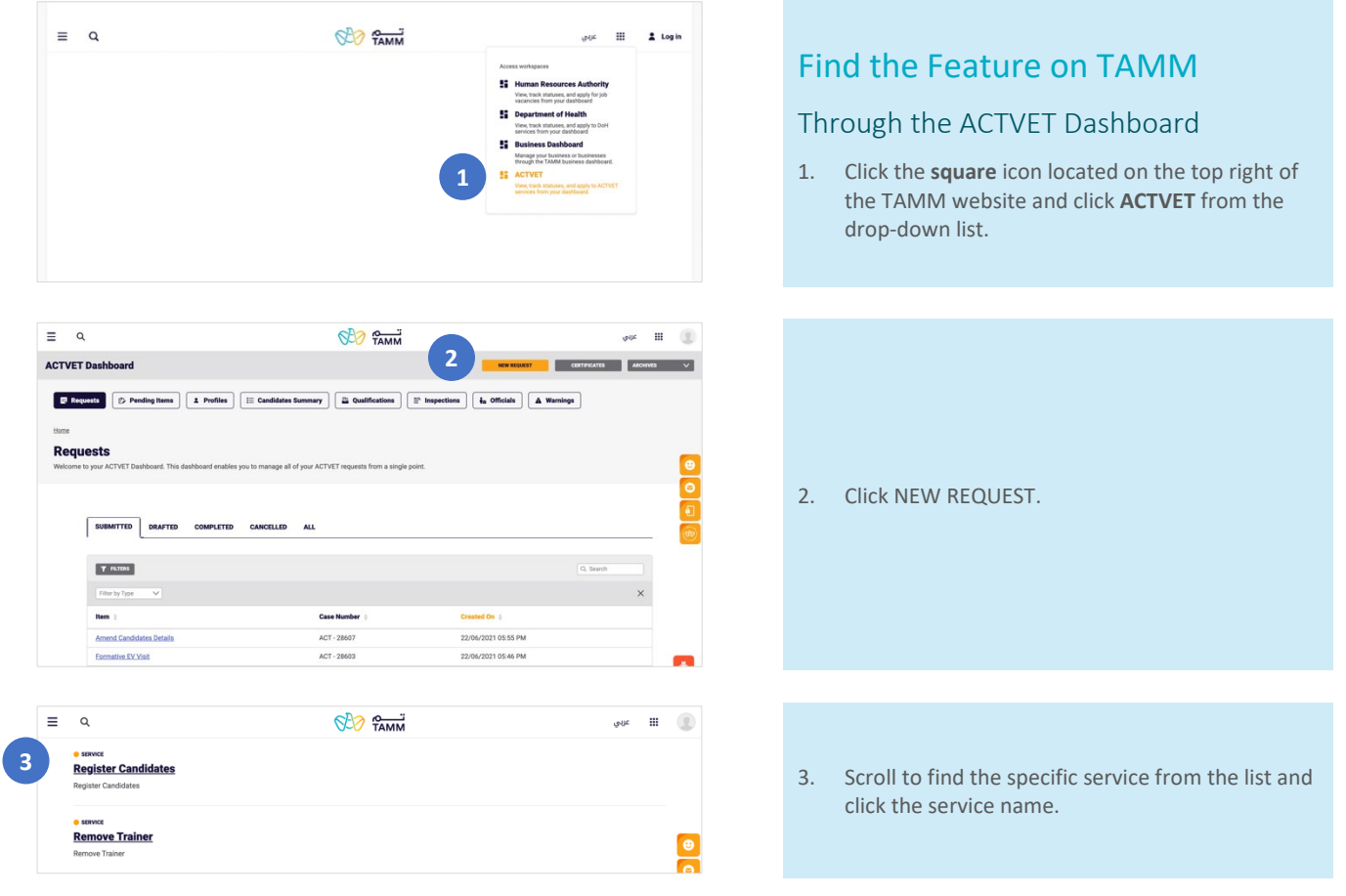

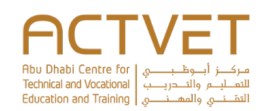

**4**

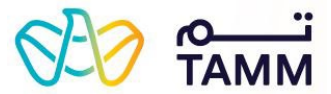

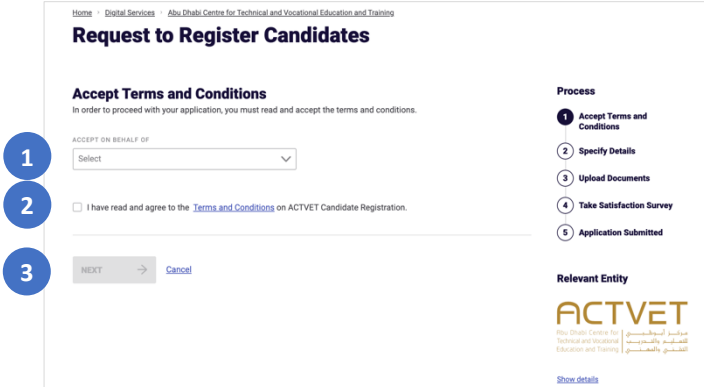

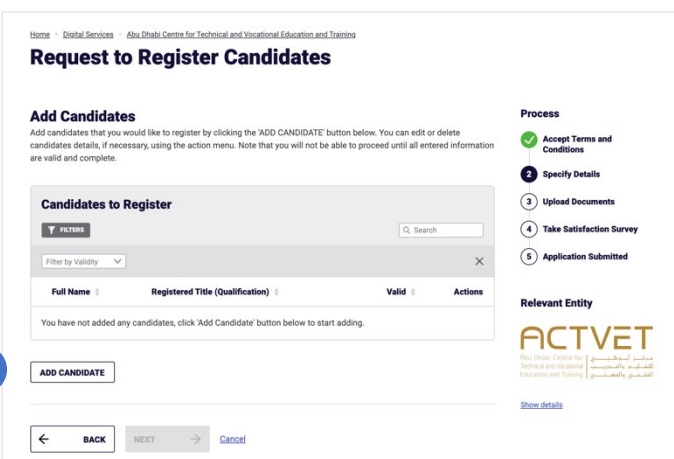

## <span id="page-4-0"></span>Register Candidates

Through this service, you can register candidates to your insitution by sending a request to ACTVET.

## <span id="page-4-1"></span>Start Service

- 1. Select the name from the drop-down list on whose behalf you are accepting the terms and conditions.
- 2. Click the '**terms and conditions'** link to read ACTVET's terms and conditions and click **ACCEPT.**
- 3. Click **NEXT** to proceed to the next page. a. To close the application, click **Cancel**.

The following screen displays the '**Add Candidates**' section.

## *Add Candidates*

4. Click **ADD CANDIDATE** to start adding candidates.

The following screen will display the '**Enter Candidates Details**' section.

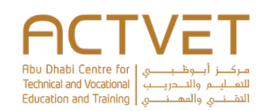

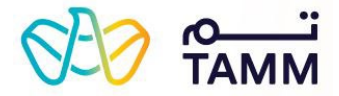

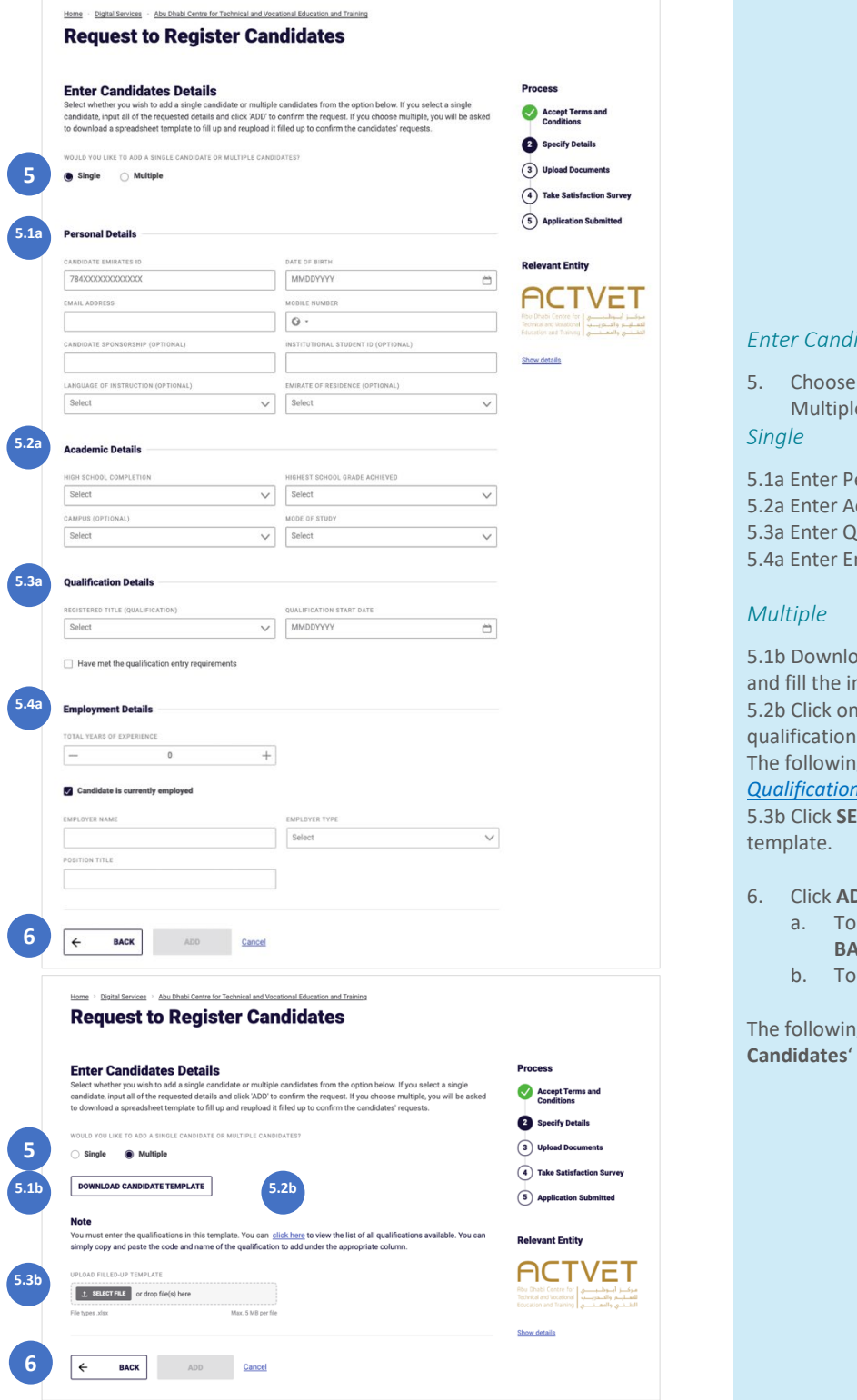

## *Enter Candidates Details*

- whether you want to add Single or e candidates.
- ersonal Details
- cademic Details.
- ualification Details.
- mployment Details

ad the candidate template excel sheet aformation on the sheet. the hyperlink to view the institution's is to help fill the template. g screen displays the '*List of* **ns'** section.

**ILECT FILE** to upload the candidate

- **OD** to add the candidate(s)
	- go back to the previous page, click **BACK**.
	- b. To close the application, click **Cancel**.

g screen displays again the 'Add section.

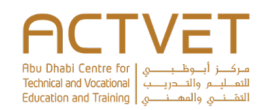

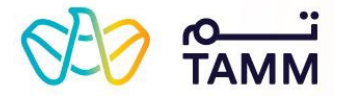

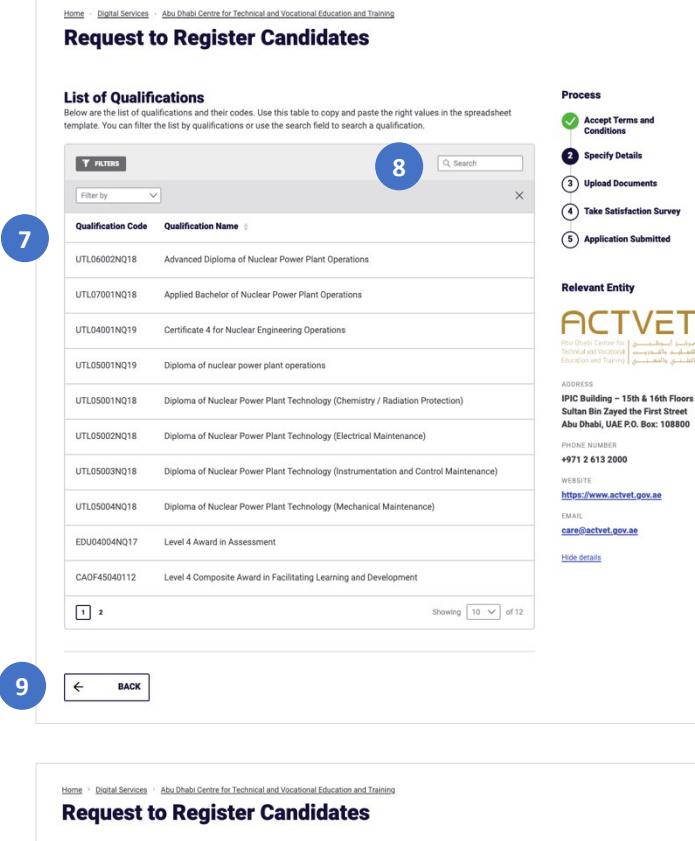

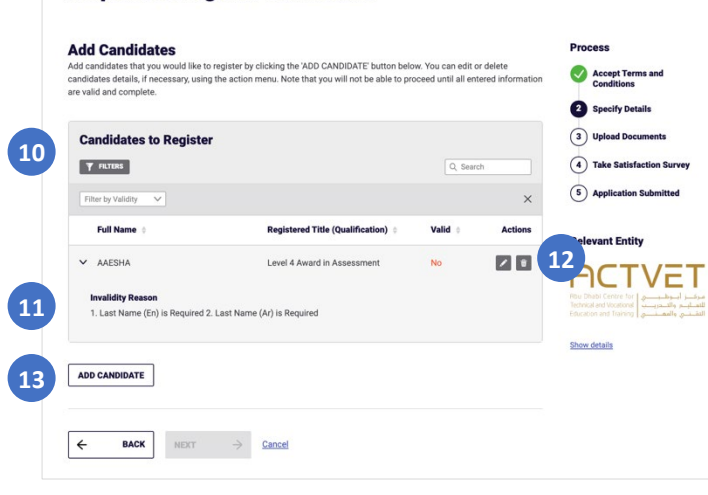

#### <span id="page-6-0"></span>*List of Qualifications*

- 7. View the List of Qualifications.
- 8. Use the filters and search bar to filter and search for qualifications.
- 9. Once you are done, click **BACK** to return to the previous page to upload the candidate template.

## *Add Candidates*

- 10. Review your added candidate(s)
- 11. If a candidate's information is invalid, it will explain the reason why.

Note: you will not be able to proceed until all the candidates information is valid.

- 12. Click on the edit button to make the necessary amendments in order to proceed.
	- a. Click the delete button to delete the candidate.
- 13. To add more candidates, click **ADD CANDIDATE** to repeat the process.

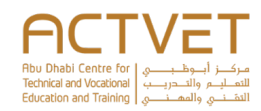

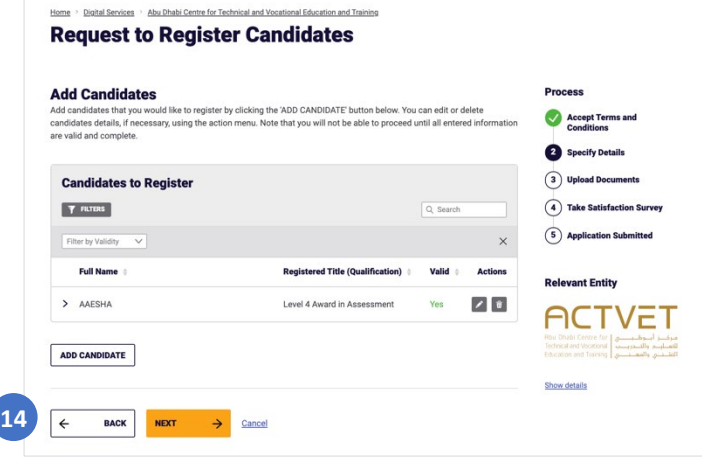

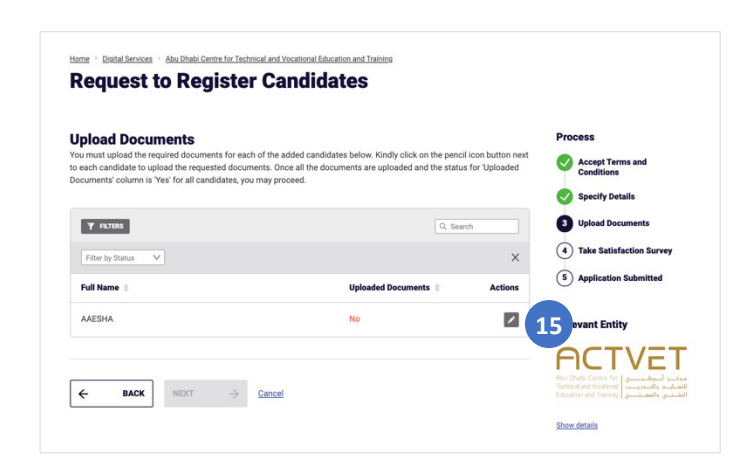

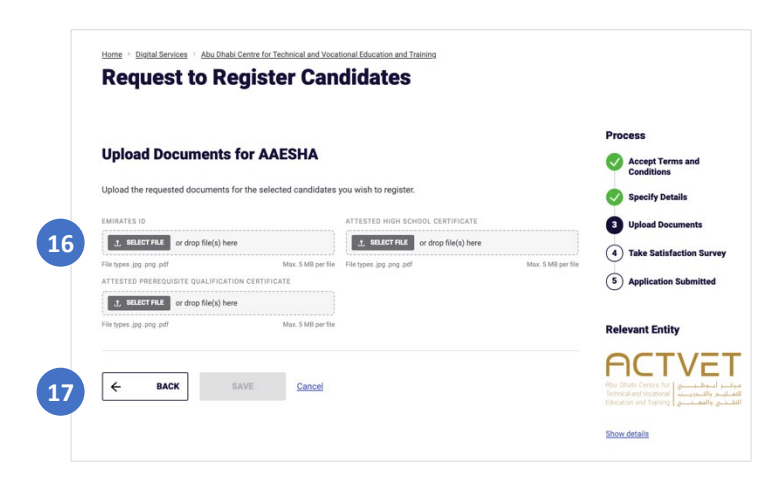

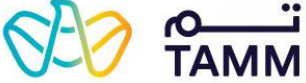

- 14. Once the candidates' details are valid, click **NEXT**
	- to proceed to the next page.
		- a. To go back to the previous page, click **BACK**.
		- b. To close the application, click **Cancel**.

The following screen displays the '**Upload Documents**' section.

## *Upload Documents*

15. Next to each candidate, click on the edit icon to start adding documents.

- 16. Click **SELECT FILE** to upload the required document(s).
- 17. Click **SAVE** to save the documents.
	- a. To go back to the previous page, click **BACK**.
		- b. To close the application, click **Cancel**.

The following screen will display again the '**Upload Document**' section.

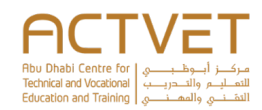

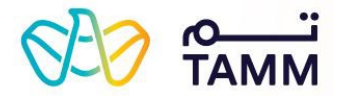

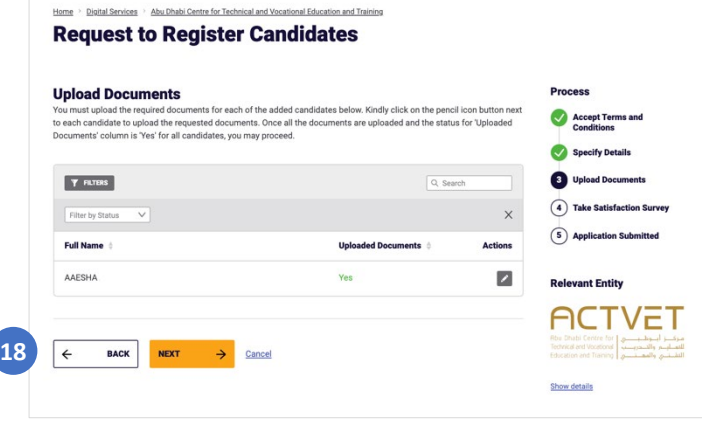

![](_page_8_Picture_3.jpeg)

![](_page_8_Picture_4.jpeg)

- 18. Once the candidates' documents are uploaded, click **NEXT** to proceed to the next page.
	- a. To go back to the previous page, click **BACK**.
	- b. To close the application, click **Cancel**.

The following screen will display the '**Take Satisfaction Survey**' section.

#### *Take satisfaction survey*

- 19. Answer all the survey questions by selecting a appropriate option for each question.
- 20. Enter recommendations for improvement, if any.
- 21. Click **SUBMIT** to submit the application.

The following screen will display the '**Application Status'** section.

## <span id="page-8-0"></span>Application submitted

Upon successful submission, the reference number and submission date will be displayed.

22. Click **VISIT DASHBOARD** to return to the ACTVET dashboard and view the to-do list of action items that may be requested by ACTVET.

The application status will be **In Progress**.

Upon assessment, ACTVET officers can either: accept, reject or return the application. You will be notified of any change in the status on your registered email address.

- On **approval**, the status will be changed to **Completed**.
- On **rejection**, the status will be changed to **Cancelled.**

![](_page_9_Picture_0.jpeg)

![](_page_9_Picture_1.jpeg)

• On **return**, the status will be still **In Progress**. Click the **three dots** > **Upload Document(s**). You will be redirected to the '*[Upload Documents](#page-9-2)***'** screen.

![](_page_9_Picture_289.jpeg)

## <span id="page-9-2"></span>*Upload Documents*

The reviewed documents summary section will be visible.

Upload the required document and click **SUBMIT** to process the request again.

#### Home : Digital Services : Abu Dhabi Centre for Technical and Vocational Education and Training **Request to Amend Candidates Details Select Candidate Details** t the candidate whose details are to be a Select Candidate Details (2) Amend Candidate Details **Select Candidate** 3 Take Satisfaction Survey **2**  $\alpha$  Sea (4) Request Submitted **Candidate Name** Emirate ID Qualit  $\bigcirc$  Hamad **1** 971-0000-0000000-0 Certificate 1 in Human Resources **Relevant Entity**  $O$  Hamad 971-0000-0000000-0 Certificate 2 in Human Resources **ACTVET**  $\bigcirc$  Hamad Certificate 3 in Human Resources 971-0000-0000000-0 يركبيز أسوط بينسي tre for<br>للعناسيم والتنجرينية [stional]<br>لعناسيم والمعناسيم [ushing] Certificate 4 in Human Resources  $\bigcirc$  Hamad 971-0000-0000000-0  $O$  Hamad 971-0000-0000000-0 Diploma in Human Resources Show details 971-0000-0000000-0  $\bigcirc$  Alaa Diploma in Human Resources C Khadija 971-0000-0000000-0 Diploma in Human Resources 971-0000-0000000-0  $\bigcirc$  Saif Diploma in Human Resources  $\bigcirc$  Ahmed 971-0000-0000000-0 Diploma in Human Resources  $\bigcirc$  Mohamed 971-0000-0000000-0 Diploma in Human Resources  $\begin{array}{|c|c|c|c|c|}\hline 1&2&3&4\\ \hline \end{array}$ Showing  $\boxed{10 \sqrt{}$  of 35 **Terms and Conditions** In order to proceed with your application, you are required to read and accept the terms and conditions. **3** Select  $\checkmark$ □ I have read and agree to ACTVET's Terms and Conditions. **4 5** $\rightarrow$  Cancel

## <span id="page-9-0"></span>Amend Candidates Details

Through this service, you can amend candidate's details by sending a request to ACTVET.

## <span id="page-9-1"></span>Start Service

- 1. Select a candidate from the table.
- 2. Use the search bar to search for candidates.
- 3. Select the name from the drop-down list on whose behalf you are accepting the terms and conditions.
- 4. Click the '**terms and conditions'** link to read ACTVET's terms and conditions and click **ACCEPT.**
- 5. Click **NEXT** to proceed to the next page.
	- a. To close the application, click **Cancel**.

The following screen displays the '**Amend Candidate Details**' section.

![](_page_10_Picture_0.jpeg)

![](_page_10_Picture_1.jpeg)

![](_page_10_Picture_230.jpeg)

![](_page_10_Picture_3.jpeg)

![](_page_10_Picture_4.jpeg)

#### *Amend Candidate Details*

- 6. Update the candidates details.
- 7. Click **NEXT** to proceed to the next page. a. To go back to the previous page, click **BACK**.
	- b. To close the application, click **Cancel**.

#### *Take satisfaction survey*

- 8. Answer all the survey questions by selecting a appropriate option for each question.
- 9. Enter recommendations for improvement, if any.
- 10. Click **SUBMIT** to submit the application.

The following screen will display the '**Application Status'** section.

## <span id="page-10-0"></span>Application submitted

Upon successful submission, the reference number and submission date will be displayed.

11. Click **VISIT DASHBOARD** to return to the ACTVET dashboard.

The application status will be **In Progress**. Upon assessment, ACTVET officers will accept or reject the application. You will be notified of any change in the status on your registered email address and mobile number (via SMS).

- On **approval**, the status will be changed to **Completed**.
- On **rejection**, the status will be changed to **Cancelled.**

![](_page_11_Picture_0.jpeg)

![](_page_11_Picture_1.jpeg)

![](_page_11_Picture_206.jpeg)

## <span id="page-11-0"></span>Deregister Candidates

Through this service, you can deregister candidates from your insitution by sending a request to ACTVET.

## <span id="page-11-1"></span>Start Service

- 1. Select the name from the drop-down list on whose behalf you are accepting the terms and conditions.
- 2. Click the '**terms and conditions'** link to read ACTVET's terms and conditions and click **ACCEPT.**
- 3. Click **NEXT** to proceed to the next page. a. To close the application, click **Cancel**. The following screen displays the '**Add Candidates to Deregister**' section.

![](_page_11_Picture_207.jpeg)

![](_page_11_Picture_208.jpeg)

### *Add Candidates*

4. Click ADD CANDIDATE to start adding candidates.

The following screen will display the '**Enter Candidates Details**' section.

## *Enter Candidates Details*

5. Choose whether you want to add Single or Multiple candidates.

## *Single*

5.1a Enter the candidate's full name, Emirates ID, registered qualification and RTP campus. 5.2a When selecting a qualification, the list of units associatiated with that qualification will be displayed.

### *Multiple*

5.1b Download the candidate template excel sheet and fill the information on the sheet. 5.2b Click on the hyperlink to view the institution's qualifications and units to help fill the template. The following screen displays the '*[List of Qualifications](#page-12-0)  [and Units](#page-12-0)*' section. 5.3b Click **SELECT FILE** to upload the candidate template.

6. Click **ADD** to add the candidate(s)

![](_page_12_Picture_0.jpeg)

![](_page_12_Picture_1.jpeg)

![](_page_12_Picture_121.jpeg)

- a. To go back to the previous page, click **BACK**.
- b. To close the application, click **Cancel**.

The following screen displays again the '**Add Candidates to Deregister**' section.

![](_page_12_Picture_122.jpeg)

## <span id="page-12-0"></span>*List of Qualifications and Units*

- 7. Select a qualification from the drop-down.
- 8. The qualification details and units list will be displayed.
- 9. Use the search bar to search for units.
- 10. Once you are done, click **BACK** to return to the previous page to upload the candidate template.

![](_page_13_Picture_0.jpeg)

![](_page_13_Picture_1.jpeg)

![](_page_13_Figure_2.jpeg)

#### *Add Candidates to Deregiser*

- 11. Review your added candidate(s)
- 12. If a candidate's information is invalid, it will explain the reason why.

Note: you will not be able to proceed until all the candidates information is valid.

- 13. Click on the edit button to make the necessary amendments in order to proceed.
	- a. Click the delete button to delete the candidate.
- 14. To add more candidates, click **ADD CANDIDATE** to repeat the process.
- 15. Once the candidates' details are valid, click **NEXT** to proceed to the next page.
	- a. To go back to the previous page, click **BACK**.
	- b. To close the application, click **Cancel**.

![](_page_13_Picture_13.jpeg)

#### *Take satisfaction survey*

- 16. Answer all the survey questions by selecting a appropriate option for each question.
- 17. Enter recommendations for improvement, if any.
- 18. Click **SUBMIT** to submit the application.

The following screen will display the '**Application Status'** section.

## <span id="page-13-0"></span>Application submitted

Upon successful submission, the reference number and submission date will be displayed.

19. Click **VISIT DASHBOARD** to return to the ACTVET dashboard and view the to-do list of action items that may be requested by ACTVET.

The application status will be **In Progress**. Upon assessment, ACTVET officers can either: accept or reject the application. You will be notified of any change in the status on your registered email address and mobile number (via SMS).

- On **approval**, the status will be changed to **Completed**.
- On **rejection**, the status will be changed to **Cancelled.**

![](_page_14_Picture_0.jpeg)

**TAMM.abudhabi**

![](_page_15_Picture_0.jpeg)

![](_page_15_Picture_1.jpeg)